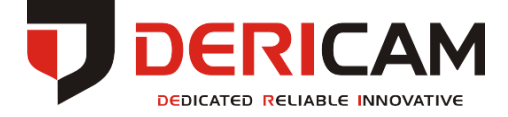

# **Schnellstartanleitung**

# **Geschwindigkeit Dome IP Kamera**

# **S1 / S2 / S1E / S2E**

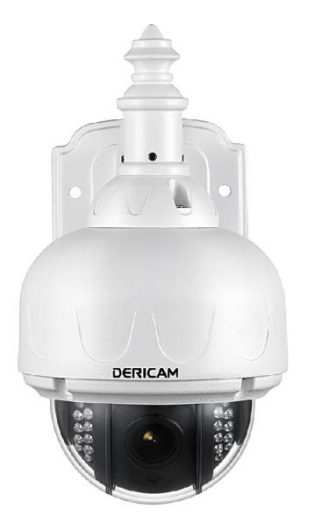

# **Verpackungsinhalt**

Geschwindigkeit Dome IP Kamera x1

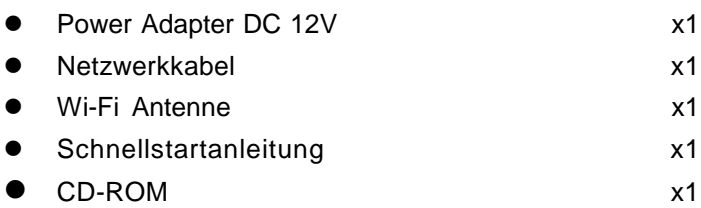

# **Physische Beschreibung**

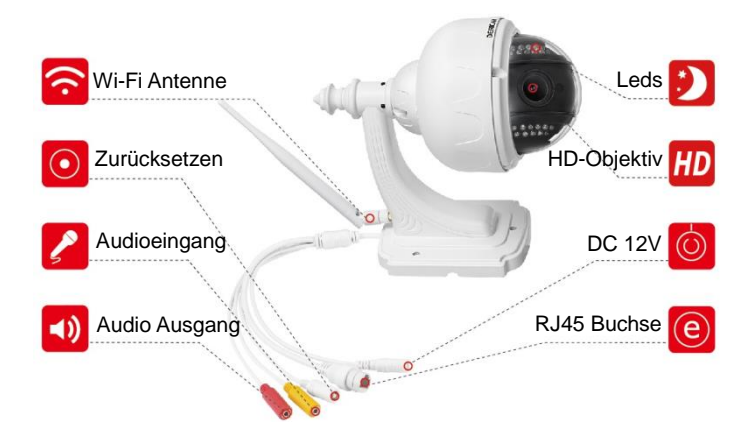

## **Start Installation der Kamera**

Sie können die Kamera mit einem Smartphone/Tablet (Android oder iOS) als empfohlene Option oder mit einem PC (Windows oder Mac OS) installieren. Bitte beziehen Sie sich hierbei auf die Smartphone/ Tablet Installationsanleitung auf Kapitel 2, oder die PC Installationsanleitung auf Kapitel 3, nachdem Sie die Installation der Hardware beendet haben.

# **1. Hardware Installation**

- 1.1 Montieren Sie die Wifi-Antenne und stellen Sie sie vertikal ein.
- 1.2 Verbinden Sie die Stromversorgung der Kamera mit dem Poweradapter um sie zu laden.
- 1.3 Verwenden Sie das Netzwerkkabel um die Kamera mit dem Router zu verbinden, oder nehmen Sie sie ins LAN Netzwerk auf.

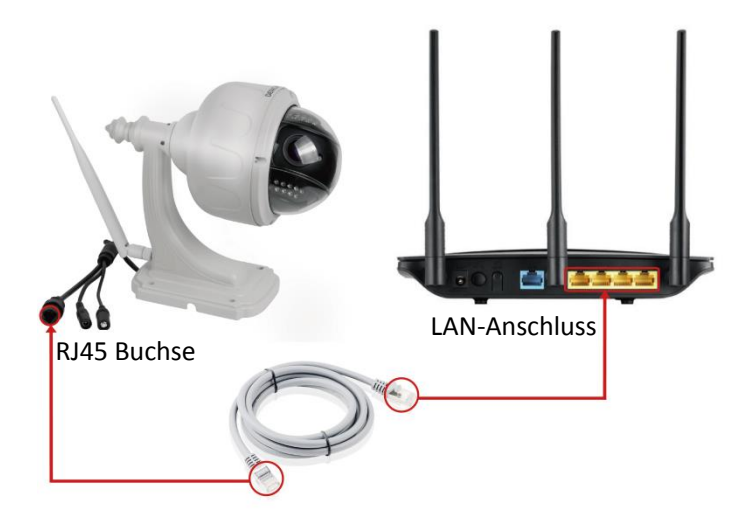

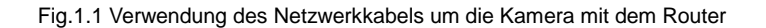

#### zu verbinden

#### **Wichtig:**

Bei der Erstinstallation benötigen Sie eine physische Netzwerkverbindung durch Ethernetkabel, auch für WiFi Einstellungen.

# **2. Smartphone/ Tablet Installation**

Diese Kamera verbindet sich nur mit 2.4 GHz Wi-Fi Netzwerken, So stellen Sie bitte sicher, dass Ihr Telefon mit demselben 2.4 GHz Wi-Fi Netzwerk verbunden ist, wenn der Router Dualband ist.

## **2.1 Download und Installation der App**

Suchen Sie im App store /bei Google Play nach 'Dericam' oder scannen Sie den QR Code mit ihrem Smartphone/ Tablet.

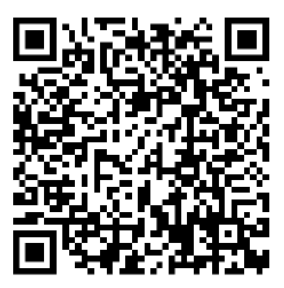

Scannen Sie den linken QR-Code, um die iOS App direkt aus dem App Store herunterzuladen

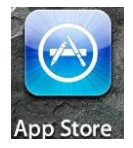

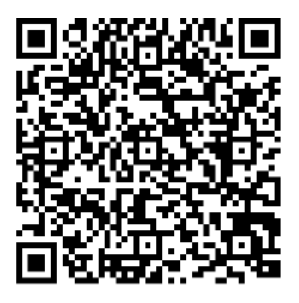

Scannen Sie den linken QR-Code, um die Android App direkt von Google Play herunterzuladen

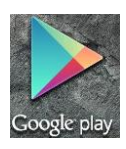

# **2.2 Fügen Sie die Kamera ihrem Smartphone zu und melden Sie sie an**

Starten Sie die Dericam App auf ihrem Smartphone. Klicken Sie auf 'Kamera hinzufügen'.

-Bei Erstinstallation, gehen Sie auf 'Neue Kamera einrichten' und klicken Sie dann auf 'weiter' (Schritt 1).

-Falls die Kamera bereits vorher erfolgreich hinzugefügt wurde, klicken Sie auf 'existierende Kamera hinzufügen'.

Klicken Sie nun auf 'Kamera suchen' (Schritt 2). Die Kamera im LAN wird gefunden und mit UID Code und IP Adresse gelistet.

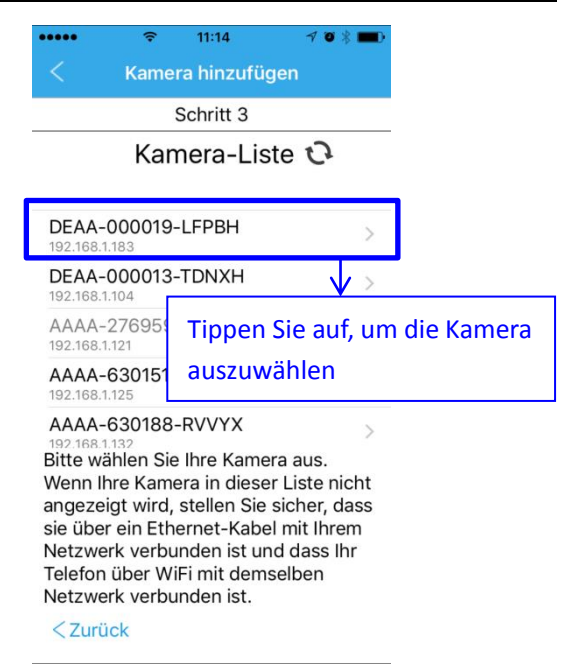

Wählen Sie die Kamera aus indem sie den UID Code anklicken, welcher in der Liste angezeigt wird (Schritt 3), um das Interface der Kamerainformation (Schritt 4&5) zu öffnen. Geben Sie der Kamera einen Namen und geben Sie Nutzername und Passwort ein (in den Grundeinstellungen ist beides 'admin'). Klicken Sie auf 'weiter'.

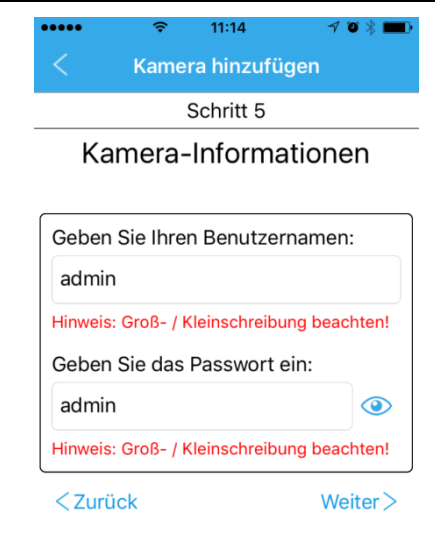

**Wichtig:** Das Passwort ist Fall sensitiv.

**2.3 Ändern Sie das festgelegte Kamerapasswort**

Aus Sicherheitsgründen ist es notwendig das Passwort zu ändern. Der Nutzername kann in der App nicht geändert werden, dies kann jedoch nach dem Login am Computer vorgenommen werden.

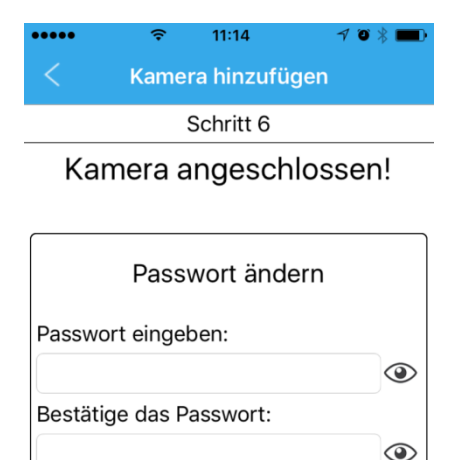

#### **2.4 Wi-Fi/Wireless Verbindung via App**

 $Z$ zurück

Klicken Sie auf 'Nein' oder 'Fertig' um die Einstellungen der Verbindung zu beenden, oder klicken Sie 'Ja' um weitere WiFi Einstellungen vorzunehmen (Schritt 7). Das Programm scannt automatisch WiFi Netzwerke und listet alle gefundenen WiFi Netzwerke auf (Schritt 8).

OK

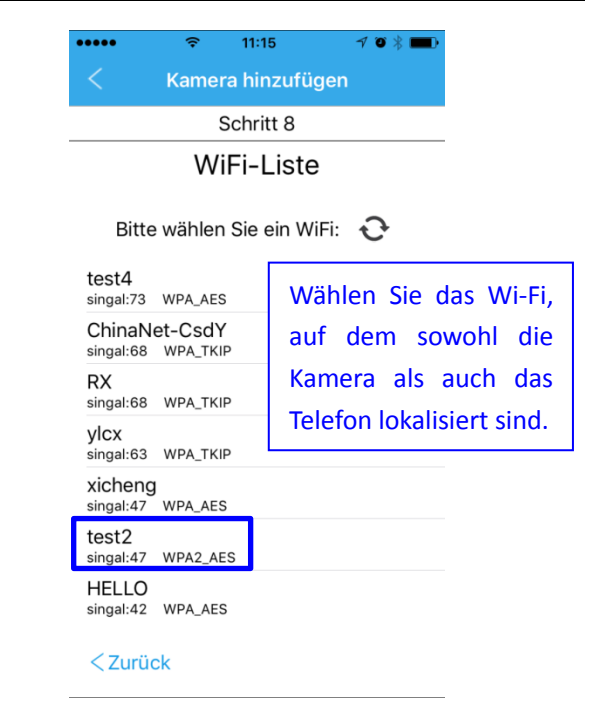

Wählen sie das Netzwerk, in welchem sich Kamera und Smartphone befinden, aus der Liste aus. Nachdem Sie das WiFi Passwort eingegeben haben, überprüfen Sie die WiFi Verbindung, die Nachricht 'WiFi Verbindung erfolgreich' sollte erscheinen sobald das WiFi Netzwerk erfolgreich verbunden ist. Klicken Sie auf 'Weiter'.

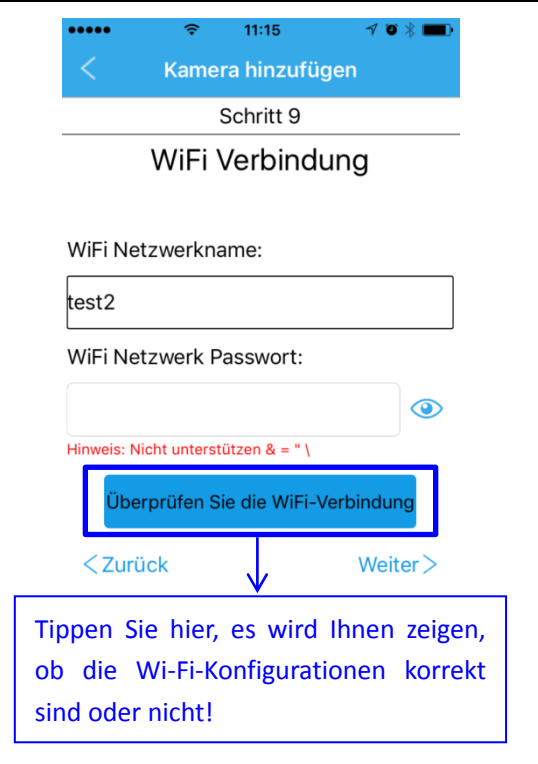

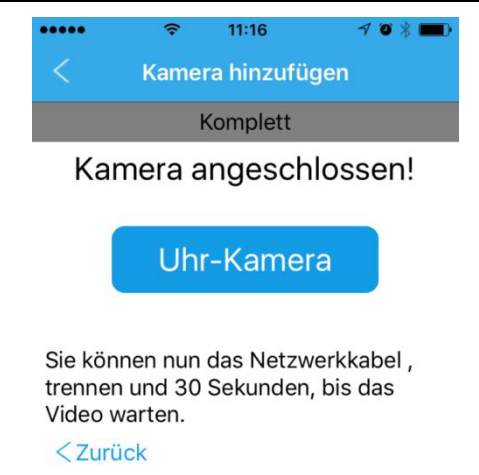

#### **Glückwunsch!**

Sie haben die Installation der Kamera auf ihrem Smartphone/Tablet abgeschlossen.

Sie können die Kamera sofort abrufen, für weitere Software Einstellungen, wie zum Beispiel bewegungsorientierte Sicherheitseinstellungen, Email Einstellungen und Video Einstellungen, beziehen Sie sich bitte auf die detaillierte Bedienungsanleitung auf der CD-ROM.

# **3. Computer Installation**

Sollten Sie die Kamera zum ersten Mal mit ihrem Computer installieren, folgen Sie den folgenden Instruktionen nachdem Sie die Hardware installiert haben.

# **3.1 Installieren Sie das Such Tool auf ihrem Computer**

Installieren Sie das "Dericam Search Tool" von der Software CD oder von 'Support' → 'Download Center' auf [www.dericam.com.](http://www.dericam.com/) Nach der Installation wird ein Shortcut auf dem Desktop vorhanden sein.

# **3.2 Anmelden der Kamera und Änderung des Passwortes**

- 1. Starten Sie das 'Dericam Search Tool' und klicken Sie dann auf weiter. Die Kamera, welche mit dem Netzwerk verbunden ist, wird mit UID, IP und Mac Adresse aufgelistet.
- 2. Doppelklicken Sie auf die Kamera um die liste im Browser zu öffnen (IE11,IE10 oder andere Browser). Sollte Mircosoft Edge als festgelegter Browser geöffnet werden, gehen Sie auf 'Mehr'  $\rightarrow$  'Mit Internet Explorer öffnen.

- 3. Geben Sie Username 'admin' und Passwort 'admin' ein um die Kamera einzuloggen. Eine Plugginmessage wird sich öffnen. Klicken Sie den 'Installieren' Button und folgen Sie der Plugin Installation.
- 4. Nachdem Sie das Plugin erfolgreich installiert haben, gehen Sie zurück zum Windows Login. Geben Sie erneut Passwort und Nutzername ein, um sich einzuloggen.
- 5. Aus Sicherheitsgründen werden Sie gebeten das Passwort zu ändern. Geben Sie ein neues Passwort ein um die Kamera anzumelden. Nun werden Sie das Livebild der Kamera im Browser sehen.

Sie haben nun die Kamera erfolgreich mit dem PC verbunden. Nehmen Sie keine Änderungen in den Menüs vor, solange Sie die WiFi Einstellungen nicht beendet haben.

**Wichtig:** Das Passwort ist Fall Sensitiv.

# **3.3 Wi-Fi/ Kabellose Verbindung Einstellungen im Browser**

1. Klicken Sie auf der **KONFIG** Menü oben rechts im live Fenster. Gehen Sie nun auf die Option **Netzwerk**-> **Kabellos**, und wählen Sie Enable, um die kabellose

Verbindung aufzubauen. Klicken Sie nun auf den **'Suchen'** Button um die SSID des verbunden Routers zu suchen. Alle SSID der gefundenen Router werden unten im Fenster gelistet.

- 2. Finden sie die SSID die zu ihrem Router gehört und wählen Sie sie an. Hierzu klicken Sie auf **'Übernehmen'**, direkt vor der SSID. Geben Sie das kabellose Sicherheitspasswort zwei mal ein. Sie können den **'Prüfen'** Button verwenden um festzustellen ob die Einstellungen erfolgreich waren. Sobald die Einstellungen erfolgreich übernommen wurden, klicken Sie auf den '**Übernehmen**' Button oben, um die Einstellungen anzuwenden und zu speichern.
- 3. Nachdem Sie die kabellose Verbindung aufgebaut haben, schließen Sie den Browser und entfernen Sie das Kabel. Warten Sie nun 30 Sekunden, während sich die kabellose Verbindung aufbaut.
- 4. Erneuern Sie das Search Tool und warten Sie bis die Kamera wieder im Fenster erscheint. Melden Sie die Kamera erneut mit dem Passwort an. Sie haben nun alle kabellosen Einstellungen erfolgreich vorgenommen. Die LAN IP der kabellosen Verbindung

unterscheidet sich von der der Kabelverbindung. Aus diesem Grund muss das Search Tool einmal erneuert werden.

#### **3.4 Fernzugriff über den Webbrowser**

Sie müssen keine weiteren Programme mehr auf ihr Smartphone/Tablet downloaden, da die in der App integrierte P2P Technologie automatisch eine Verbindung mit der Kamera aufbaut.

Wenn Sie auf dem Computer außerhalb des LANs remote auf die Kamera zugreifen möchten, müssen Sie die Fernzugriffseinstellungen über einen Browser ausführen. Hier finden Sie weitere Anweisungen zum Ausführen von RAS-Einstellungen.

#### 1. **UPNP in den Kameraeinstellungen einschalten**.

Gehen Sie in das ' Konfig ' Menü oben im Live-Fenster. Klicken Sie nun auf Netzwerk-> DDNS ->UPNP. Wählen Sie 'Enable', dann klicken Sie auf anwenden, um alles zu speichern und Anzuwenden.

**Wichtig:** Bitte stellen Sie sicher, dass der Router den UPNP aktiviert hat.

2. **Die WAN IP Adresse der Kamera**.

Klicken Sie auf die DDNS Option, danach auf Query, nun wird ihnen die WAN IP Adresse der Kamera angezeigt (welche gleichzeitig auch die WAN IP des Routers ist).

3. **Greifen Sie mit der WAN IP Adresse und Kamera über den Browser auf die Kamera zu.** 

T Nehmen Sie die WAN IP 14.127.65.238 als Beispiel.

Wenn die HTTP Nummer der Kamera 80 ist, wäre der Internetzugangslink der Kamera [http://14.127.65.238](http://14.127.65.238/) oder http//:14.127.65.238:80.

Ist der HTTP Port der Kamera 88, wäre der Link http:// 14.127.65.238:88.

**Wichtig:** Falls der WAN IP + Kameraport Link nicht funktioniert, liegt dies wahrscheinlich an den UPNP Einstellungen. Sie sollten ihre Router Einstellungen öffnen und zunächst die Portauswahl ändern.

# **Glückwunsch!**

Sie haben die Kamera nun erfolgreich auf ihrem Computer installiert.

Sie können die Kamera nun ansehen. Für weitere

fortgeschrittene Software Einstellungen wie, unter

16 **www.dericam.com** Tech-Support-E-Mail support@dericam.com anderem, Bewegungsorientierter Alarm, Email Einstellungen und Video Einstellungen, beziehen Sie sich bitte auf die Bedienungsanleitung auf der CD-ROM, oder sehen Sie sich verwandte Themen detailliert in unserem Support->FAQ Bereich auf unserer Website [www.dericam.com](http://www.dericam.com/) an.

# **Häufig gestellte Fragen**

**F1: Warum gibt das Programm die Fehlermeldung 'falsches Passwort' aus, auch wenn ich bereits verschiedene Passwörter und Usernamen ausprobiert habe?**

A1: Original Nutzername und Passwort sind jeweils 'admin' (kleingeschrieben, keine Großbuchstaben). Sollte die Kamera bereits vorher installiert wurden sein, wurden Passwort und Nutzername eventuell auch schon geändert. Einige iOS Smartphones ändern den Anfangsbuchstaben automatisch in einen Großbuchstaben, stellen Sie also sicher das Sie diese Funktion deaktiviert haben.

Nur wenn das Passwort nach Erstinstallation geändert wurde, bleibt der Username 'admin' bestehen, da dieser in der App nicht geändert werden kann.

# **F2: Wie kann ich die Kamera auf Werkseinstellungen zurücksetzen, wenn ich das Passwort vergessen habe?**

18 A2: Für die Kameras der Dericam B & S Serie sollten Sie die weiße Reset-Taste des 3-in-1 Kabels drücken und für 5-8 Sekunden zum Zurücksetzen halten. Die Stromversorgung sollte während des Reset-Vorgangs

#### eingeschaltet sein.